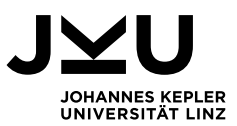

2023-03-09

# **1./2. STA – MENTORING**

Liebe Kolleginnen und Kollegen,

unter Bezug auf meine Ausführungen in den Präsenzphasen des Multimedia-Diplomstudiums der Rechtswissenschaften darf ich Sie auch auf diesem Wegen nochmals auf ein Feature hinweisen, welches ich vor wenigen Semestern entwickelt habe und welches Ihnen die einzigartige Möglichkeit gibt, einerseits von anderen StudienkollegInnen fachliche und soziale Unterstützung zu erhalten und andererseits anderen StudienkollegInnen fachliche und soziale Unterstützung zu geben: das **MENTORING MULTIMEDIA System.**

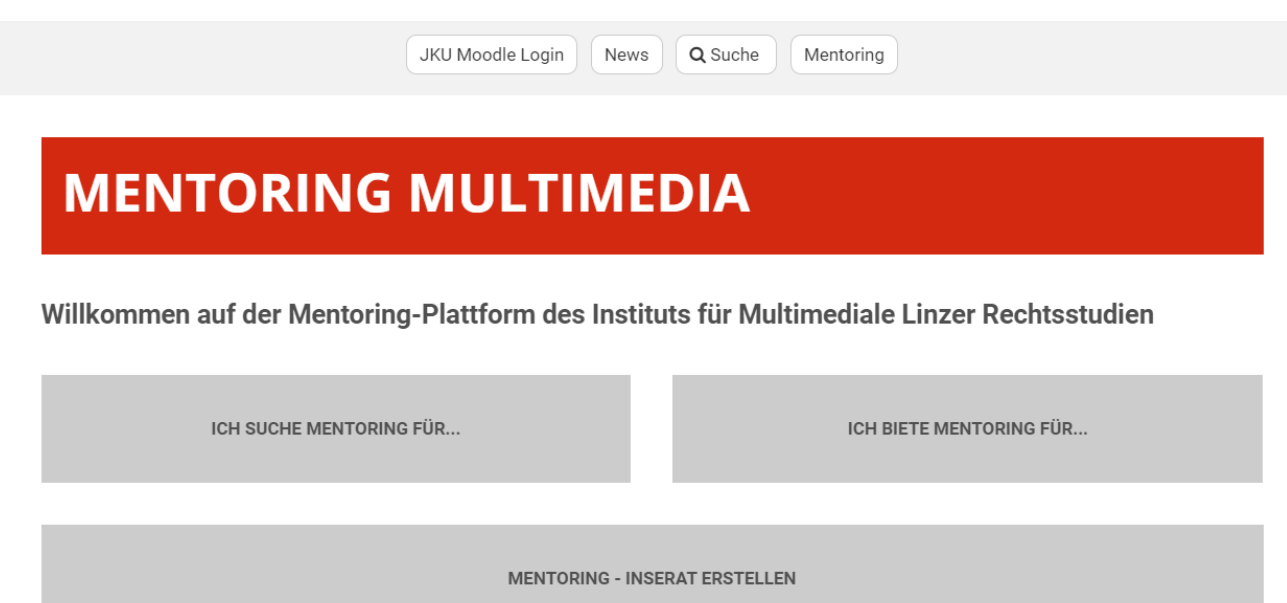

Ein ganz wesentlicher Gedanke jedes Studienbetriebes ist es, dass die Studierenden auch zueinander in Kontakt treten, gemeinsam juristische Problemstellungen diskutieren, gemeinsam Lehrveranstaltungen besuchen, sich gemeinsam auf Prüfungen vorbereiten und sich auch im gesamten Studienbetrieb wechselseitig unterstützen. Diese Prinzipien gelten natürlich auch im Multimedia-Diplomstudium der Rechtswissenschaften, wo allerdings die wechselseitige Kontaktaufnahme und Unterstützung nur wesentlich schwieriger möglich ist als bei jenen Studierenden, welche sich täglich am Campus der JKU treffen. Aus diesem Grund haben wir ein **MENTORING MULTIMEDIA System** entwickelt, welches Ihnen folgende Möglichkeiten bietet:

- Erstens können Sie im MENTORING MULTIMEDIA System **selber als Mentor/Mentorin** Ihren StudienkollegInnen vor allem in jenen Fächern Unterstützung anbieten, die Sie selber gerade im letzten Semester absolviert haben (Button "**Ich biete Mentoring für** ....").
- Zweitens können Sie im MENTORING MULTIMEDIA System von Ihren **StudienkollegInnen,** die sich ebenfalls **als Mentor/Mentorin** anbieten, Unterstützung anfordern und erhalten – dies insbesondere für jene Fächer, deren Studium Sie selber für das nächste Semester planen (Button "**Ich suche Mentoring für** ....").
- Drittens haben Sie aber natürlich auch die Möglichkeit, sich z.B. durch **freie Recherche** in den vorhandenen Inseraten über das MENTORING MULTIMEDIA System mit anderen StudienkollegInnen aus der laufenden LVA zusammenzuschließen, um gemeinsam die laufende UE StrafR, BR oder UE Verw/VerfR bzw. die Vorbereitung zur FP aus BR, AR, PIL, EuR, SteuerR ....... zu bewältigen.

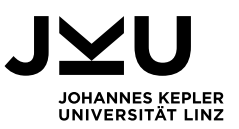

## **1. Mentoring-System – Ich biete Mentoring für ...**

Alle Studierenden haben die Möglichkeit, sich als Mentoren/Mentorinnen für die nachrückenden StudienkollegInnen zur Verfügung zu stellen. Wenn Sie z.B. die Übung Bürgerliches Recht II im vergangenen WS 2022/23 positiv abgeschlossen haben, so können Sie sich im kommenden SS 2023 als Mentor/Mentorin für das Fach BR Verfügung zu stellen, um jenen nachrückenden StudienkollegInnen hilfreich zur Seite zu stehen, welche im nun anstehenden SS 2023 das Fach / die Übung Bürgerliches Recht II absolvieren möchten. Damit profitieren auch Ihre StudienkollegInnen von Ihren aktuellen Erkenntnissen zur Bewältigung dieses Faches.

Wenn Sie sich als Mentor / Mentorin zur Verfügung stellen möchten, so klicken Sie auf den Button "Mentoring – Inserat erstellen". Im folgenden Fenster können Sie nun z.B. "Ich biete" auswählen, im angeführten Beispiel aus allen Fächern das Fach "Bürgerliches Recht" auswählen und anschließend das Bundesland angeben. Anschließend sollte erneut eine Angabe des Faches, sowie des genauen Wohnorts eingegeben werden (siehe Screenshot – "Bürgerliches Recht II – Linz"). Weiters können Sie im nachstehenden Feld optionale Angabe darüber machen, an welchem Wochentag, in welchem Zeitrahmen und an welchem Ort Sie unterstützendes MENTORING anbieten können.

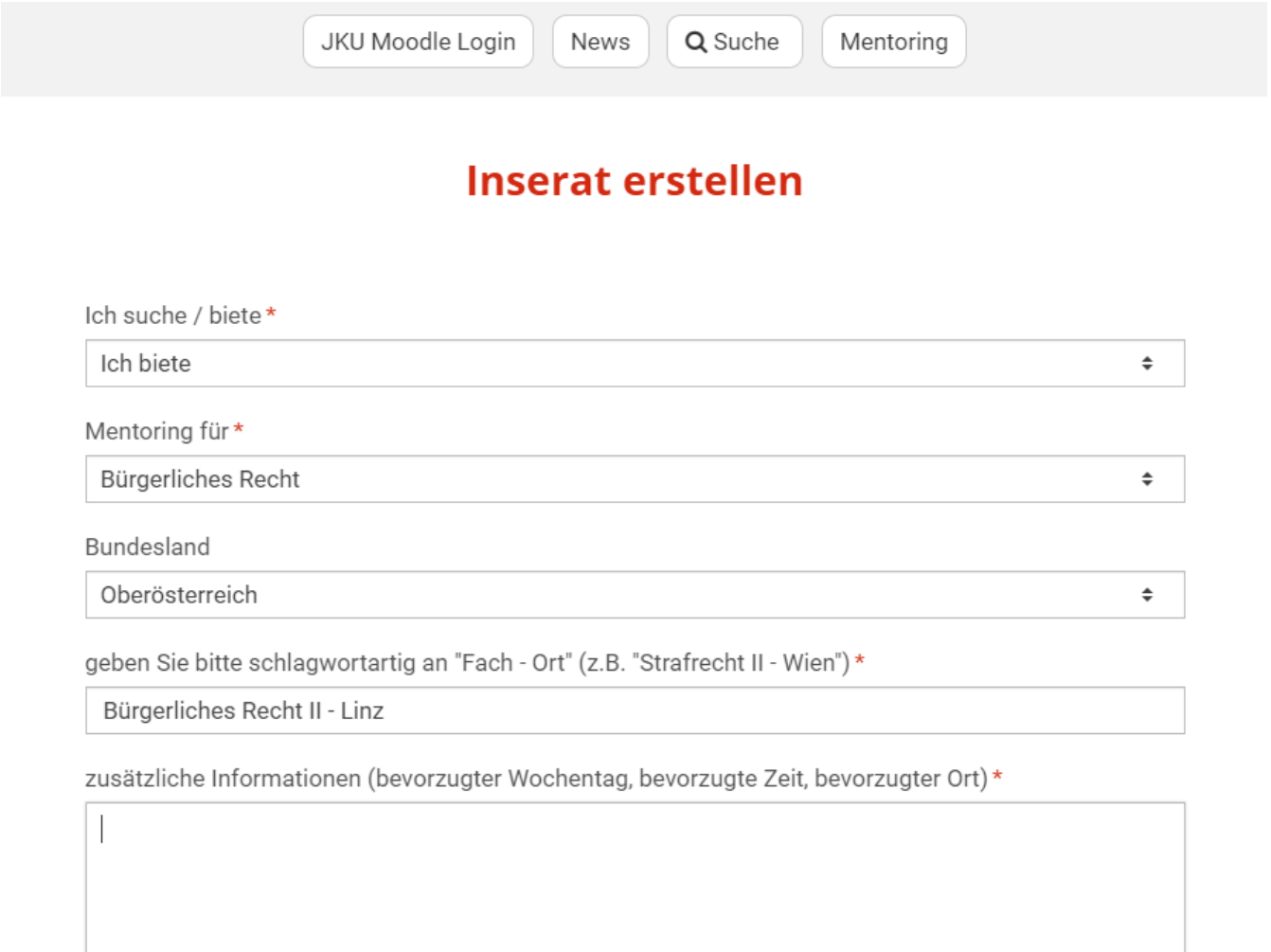

Nach Angabe Ihrer Daten, vollenden Sie das Inserat, indem Sie auf "Inserat erstellen" klicken. Sobald jemand auf Ihr Inserat reagiert, also auf Ihr MENTORING MULTIMEDIA Angebot antwortet, erhalten Sie diese Antwort per direkter Email an jene Adresse, welche Sie als Kontaktadresse bei Ihrem MENTORING MULTIMEDIA Inserat hinterlegt haben.

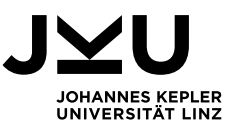

## **2. Mentoring-System – Ich suche Mentoring für ...**

Alle Studierenden haben auch die Möglichkeit, Ihre StudienkollegInnen aktiv um MENTORING zu ersuchen. Wenn Sie z.B. im kommenden SS 2023 den Besuch der Übung Bürgerliches Recht II planen, so können Sie auf dem MENTORING MULTIMEDIA System eine Nachricht hinterlegen, dass Sie MENTORING im Fach BR im SS 2023 im Raum *xxxx* benötigen. Zur Erstellung dieses Suchinserates wählen Sie einfach "Ich suche" im Fenster "Inserat erstellen" aus. Alle weiteren Punkte gelten analog wie bei der Funktion "Ich biete Mentoring für ...".

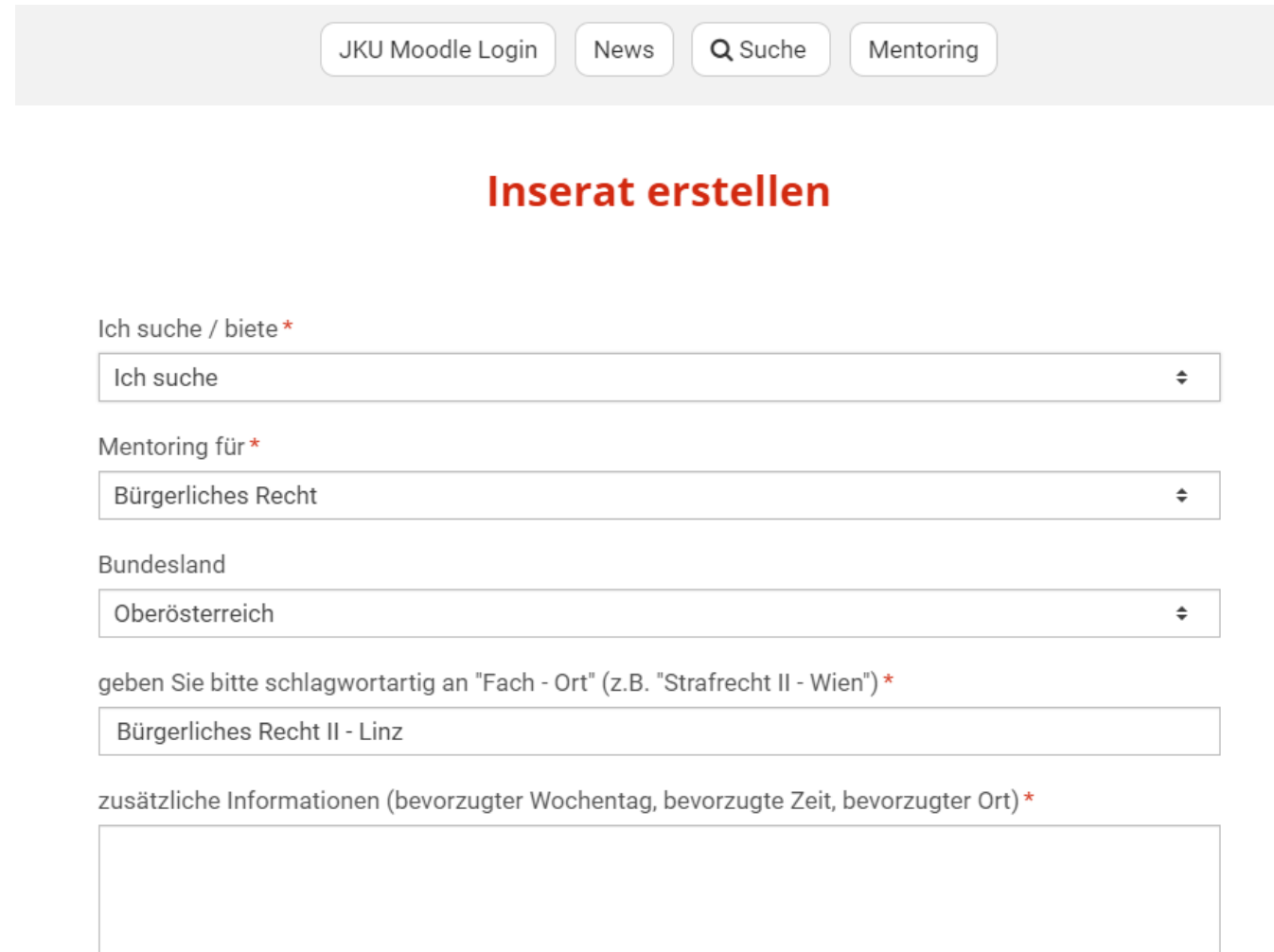

Nach Angabe Ihrer Daten, vollenden Sie das Inserat, indem Sie auf "Inserat erstellen" klicken. Sobald jemand auf Ihr Inserat reagiert, also auf Ihr MENTORING MULTIMEDIA Angebot antwortet, erhalten Sie diese Antwort per direkter Email an jene Adresse, welche Sie als Kontaktadresse bei Ihrem MENTORING MULTIMEDIA Inserat hinterlegt haben.

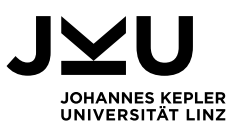

# **3. Mentoring-System – Freie Recherche**

Alle Studierenden haben, egal ob sie aktiv nach **Mentoring suchen** oder ihr **Mentoring aktiv anbieten**, auch die Möglichkeit, in den schon vorhandenen Inseraten eine freie Recherche durchzuführen. Hierzu wählen Sie aus der Kategorie "Ich suche Mentoring für..." oder "Ich biete Mentoring für..." aus. Wählen Sie z.B. die Kategorie "Ich suche Mentoring für..." aus, sehen Sie alle Anfragen jener KollegInnen, welche in den jeweiligen Fächern Unterstützung benötigen. Wählen Sie hingegen z.B. die Kategorie "Ich biete Mentoring für..." aus, sehen Sie alle Mentoring Angebote jener KollegInnen, welche in den jeweiligen Fächern Unterstützung anbieten. Dabei können Sie die Inserate nach **Fach** filtern. Sie können auf jedes Inserat reagieren und mit dem/der jeweiligen Inserenten/in direkt Kontakt aufnehmen.

Liebe Kolleginnen, liebe Kollegen: Mit unserem völlig neuen und einzigartigen **MENTORING MULTIMEDIA System** wollen wir den Sozialkontakt unter den Studierenden stärken. Daher bieten wir Ihnen mit diesem Tool erstmalig und einzigartig die Möglichkeit, sich ganz gezielt gegenseitig aktiv zu unterstützen und zu fördern. Sozialer Kontakt mit StudienkollegInnen stärkt nicht nur den sozialen Zusammenhalt, sondern senkt auch das Risiko eines Drop-outs im Studienbetrieb. Nutzen Sie in Ihrem eigenen Interesse die Chance zum Erhalt einer Studienunterstützung durch StudienkollegInnen und bieten Sie auch umgekehrt Ihren StudienkollegInnen Unterstützung an.

Wir freuen uns sehr über diese neuerliche Fortentwicklung und laufende Modernisierung des Studienbetriebes, welche neuerlich die Vorreiterrolle unseres Multimedia-Diplomstudiums der Rechtswissenschaften unterstreicht.

Mit besten Grüßen – erstellen Sie JETZT Ihr Mentoring Inserat für jene Fächer, die Sie im letzten Semester absolviert haben bzw. deren Studium Sie im nächsten Semester planen.

### **Univ.-Prof. Mag. Dr. Andreas Riedler**

Universitätsprofessor für Zivilrecht venia docendi für Zivilrecht, Europarecht und Versicherungsrecht

Institutsvorstand Institut für Multimediale Linzer Rechtsstudien Abteilungsleiter Abteilung für Multimediales Zivilrecht Institutsvorstand (Stv.) Institut für Zivilrecht Abteilungsleiter Abteilung für Europäisches Privatrecht und Versicherungsrecht

#### **JOHANNES KEPLER UNIVERSITÄT LINZ**

Institut für Multimediale Linzer Rechtsstudien Petrinumstraße 12 4040 Linz, Österreich T [+43 732 2468 1900](tel:+4373224681900) F [+43 732 2468 1910](tel:+4373224681910) [andreas.riedler@jku.at](mailto:andreas.riedler@jku.at) [www.linzer.rechtsstudien.at](http://www.linzer.rechtsstudien.at/) [www.jku.at](http://www.jku.at/)

Impressum und Offenlegung gemäß §§ 24, 25 MedienG

Medieninhaber: Johannes Kepler Universität Linz (JKU), Institut für Multimediale Linzer Rechtsstudien | Sitz: Petrinumstraße 12, A-4040 Linz | Herausgeber: Johannes Kepler Universität Linz (JKU), Institut für Multimediale Linzer Rechtsstudien | Redaktion: Univ.-Prof. Mag. Dr. Andreas Riedler | Internetadresse: [http://www.linzer.rechtsstudien.at](http://www.linzer.rechtsstudien.at/) | Blattlinie: "Linzer\_Rechtsstudien-NEWS" ist der Newsletter zum Multimedia-Diplomstudium der Rechtswissenschaften | Alle Angaben ohne Gewähr | Alle Rechte vorbehalten © 2018 | Verantwortlicher der Datenverarbeitung ist die Johannes Kepler Universität Linz (JKU), Altenberger Straße 69, 4040 Linz, [datenschutz@jku.at.](mailto:datenschutz@jku.at) Der Datenschutzbeauftragte ist erreichbar unter Johannes Kepler Universität Linz (JKU), Stabstelle Datenschutz, Altenberger Straße 69, 4040 Linz, [datenschutz@jku.at.](mailto:datenschutz@jku.at) | Wenn Sie Ihren Newsletter nicht mehr erhalten möchten, senden Sie bitte eine E-Mail mit dem Betreff "Abbestellung: Linzer\_Rechtsstudien-NEWS " an[: Linzer\\_Rechtsstudien-NEWS@jku.at](mailto:Linzer_Rechtsstudien-NEWS@jku.at)